**GRAD SLIDE SHOW How to submit your photos on Mobile.**

#### **Instructions:**

1. Go to [www.wetransfer.com](https://nam02.safelinks.protection.outlook.com/?url=http%3A%2F%2Fwww.wetransfer.com%2F&data=04%7C01%7Canhphan%40fdu.edu%7C3ef78df2b874493481bd08d8ea979db3%7C3224fad94bcc4d47ae9886ea3c6b3b13%7C1%7C0%7C637517284221788376%7CUnknown%7CTWFpbGZsb3d8eyJWIjoiMC4wLjAwMDAiLCJQIjoiV2luMzIiLCJBTiI6Ik1haWwiLCJXVCI6Mn0%3D%7C1000&sdata=UMrhk4wEqE2IpX2k1ZZ1w9d0ZEeTGT%2BvfcVOsjFov9Q%3D&reserved=0) and press "**Send a File?**" button.

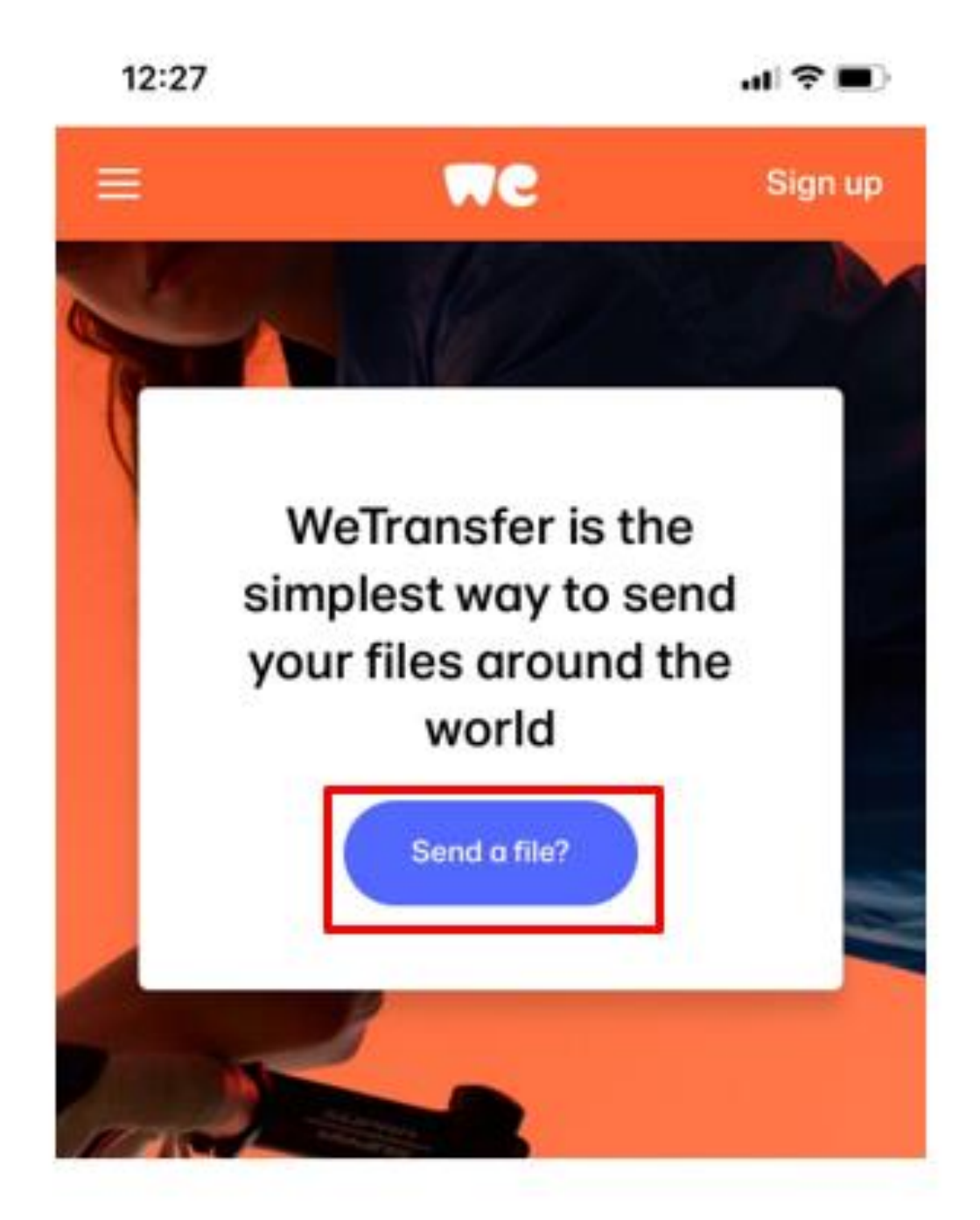

### Get the best of **WeTransfer**

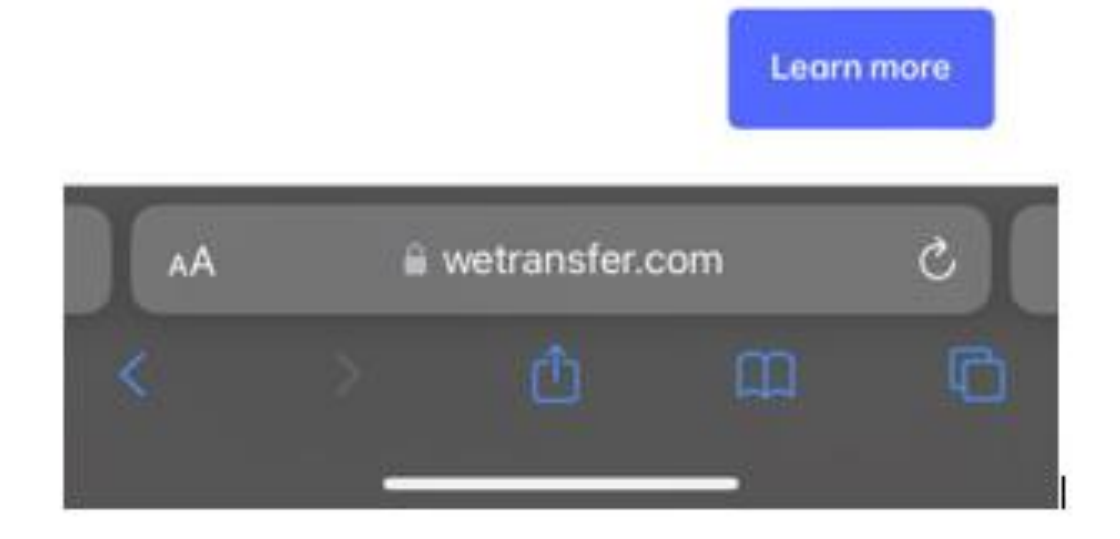

2. Agree to their Terms of Service and Cookie Policy by pressing "**I agree**" button.

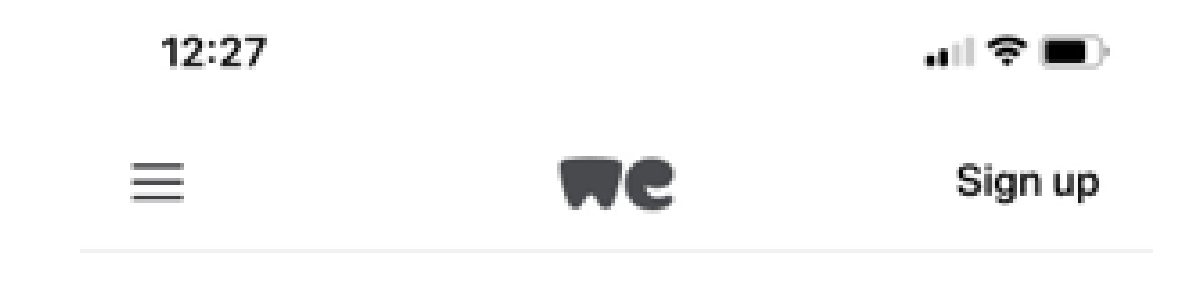

## **WeTransfer**

# The simplest way to send big files

To continue, please agree to our Terms of Service, and acknowledge our Privacy Policy.

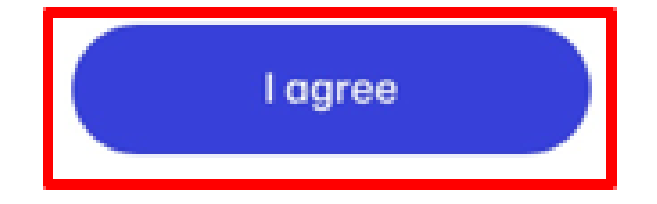

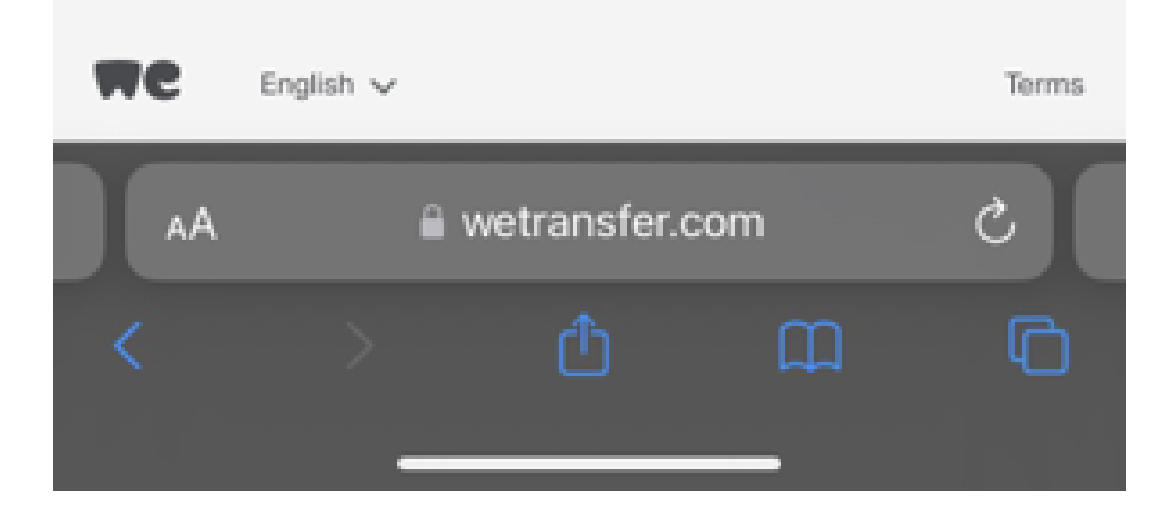

3. Press the blue "**+**" button at the center of the screen.

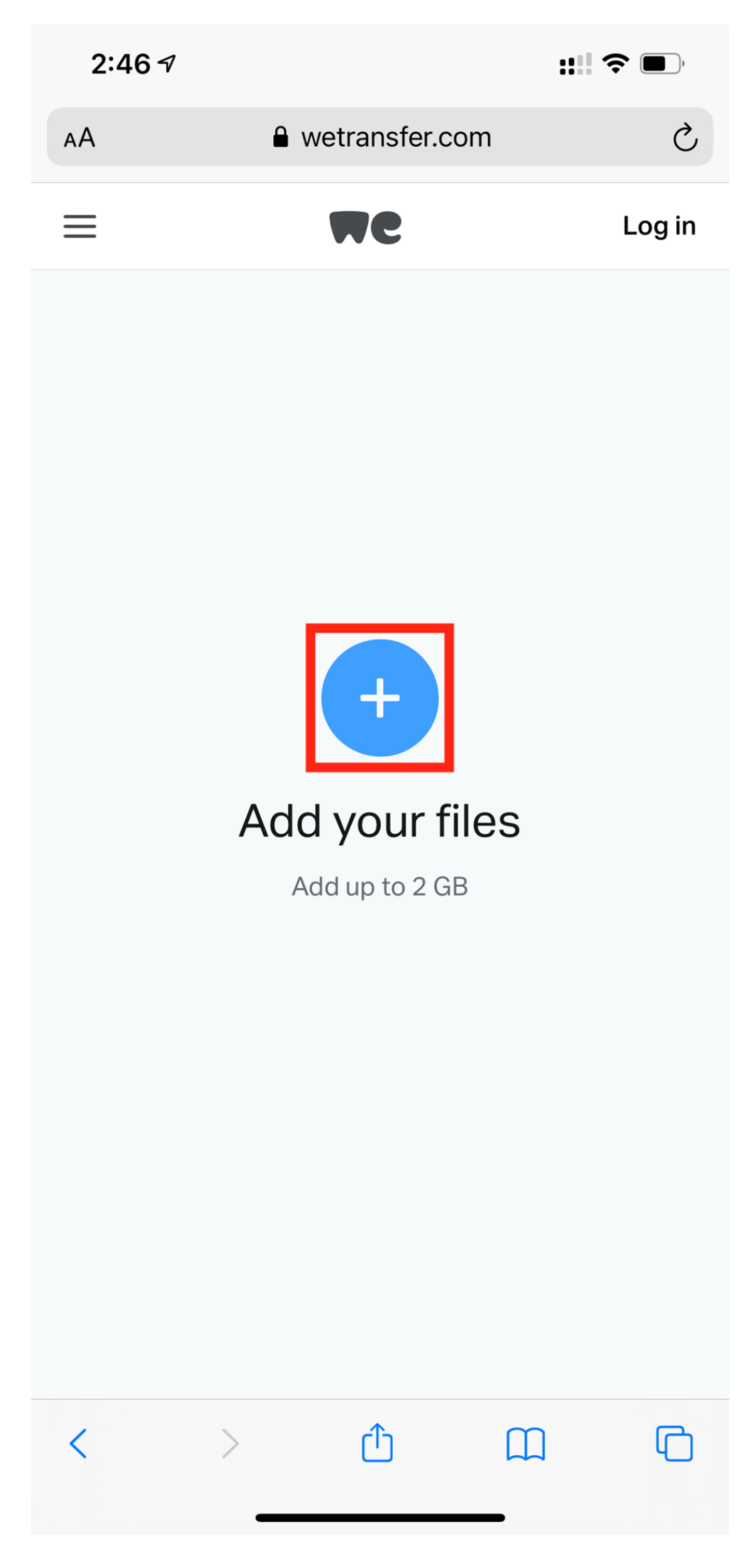

4. If on an iPhone, a pop-up will appear giving you options on a method for selecting your media. Press the "**Photo Library**" option on iOS and find the photos (**Please make sure your photo is family appropriate**). If not on an iOS device, find the equivalent selection / method that will lead you to the file.

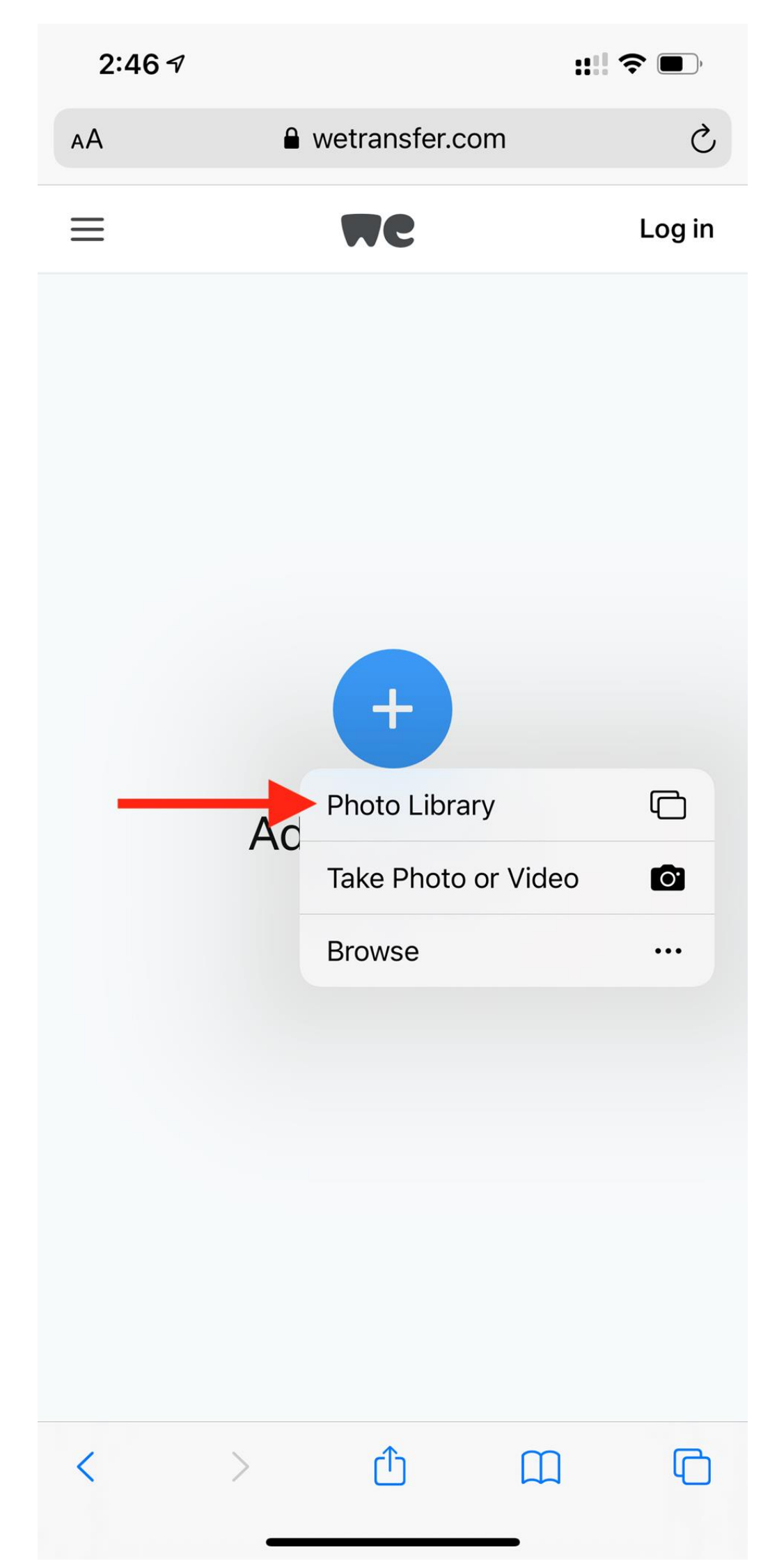

### 5. In the Message field, type in your:

- Full Name
	- Your FDU NETID Email address

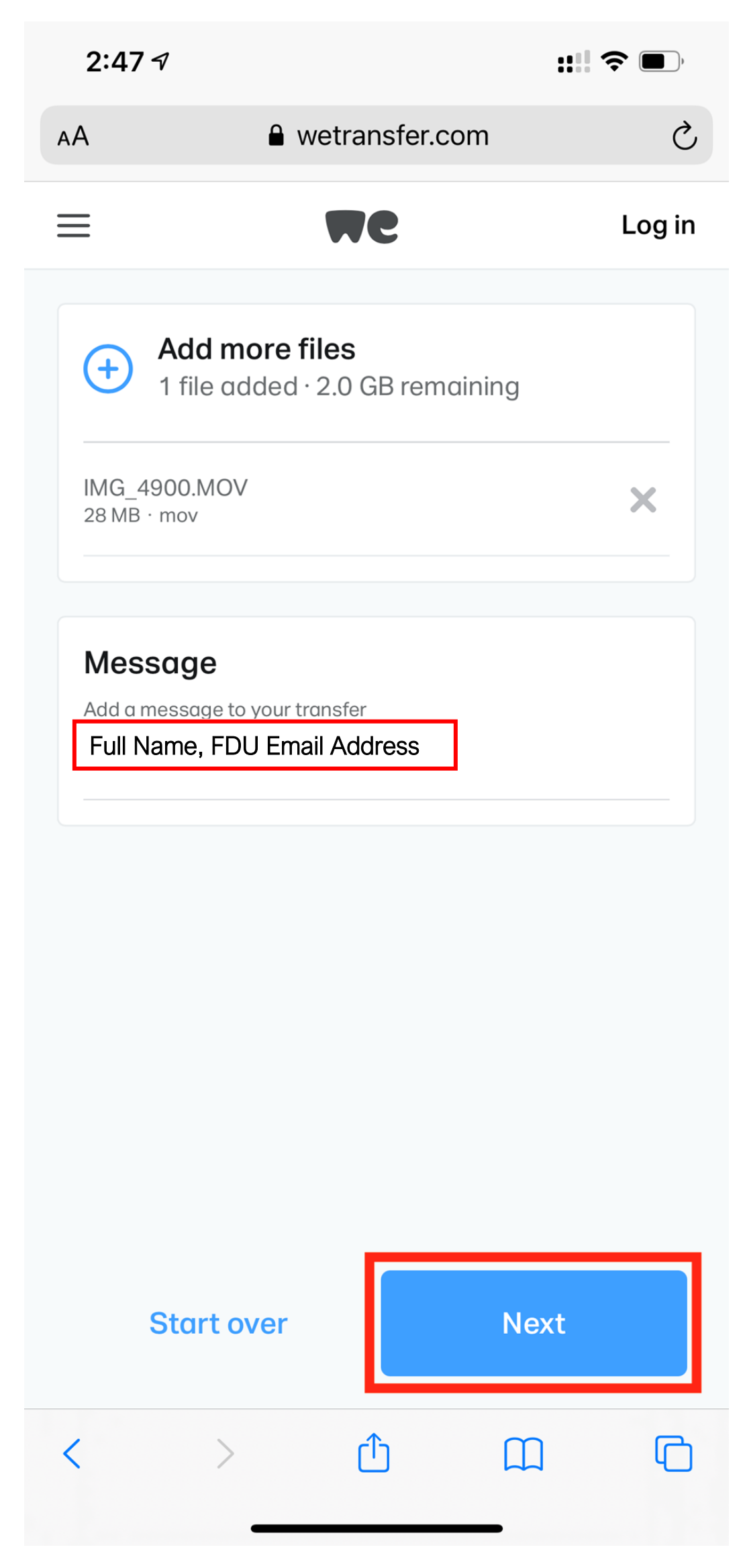

6. Select "Send an email" so that we receive your photo files by email.

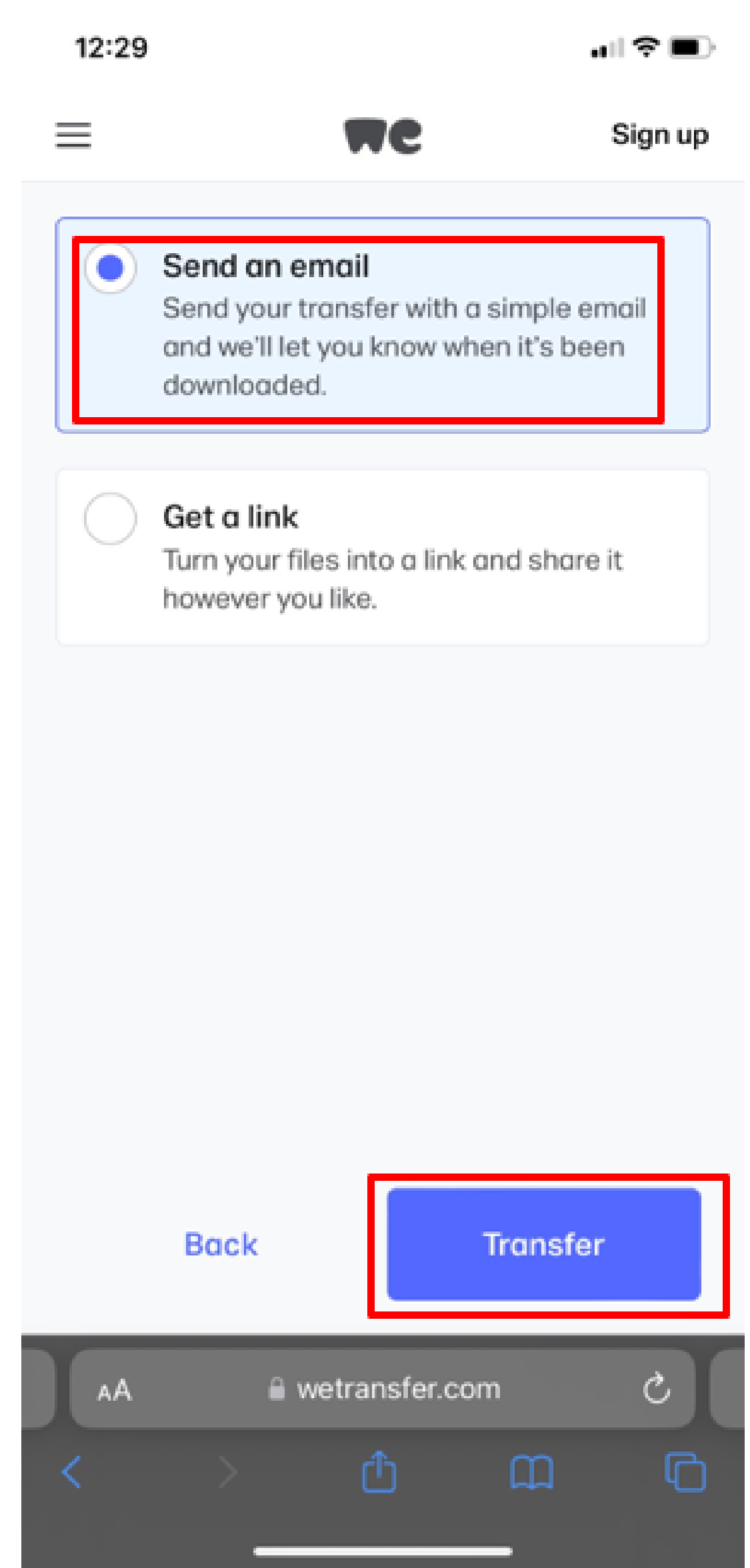

7. In the "**Email to**" field, type in: [gradgreetings@fdu.edu](mailto:gradgreetings@fdu.edu) then in the "**Your email**" field type in your FDU NETID email address.

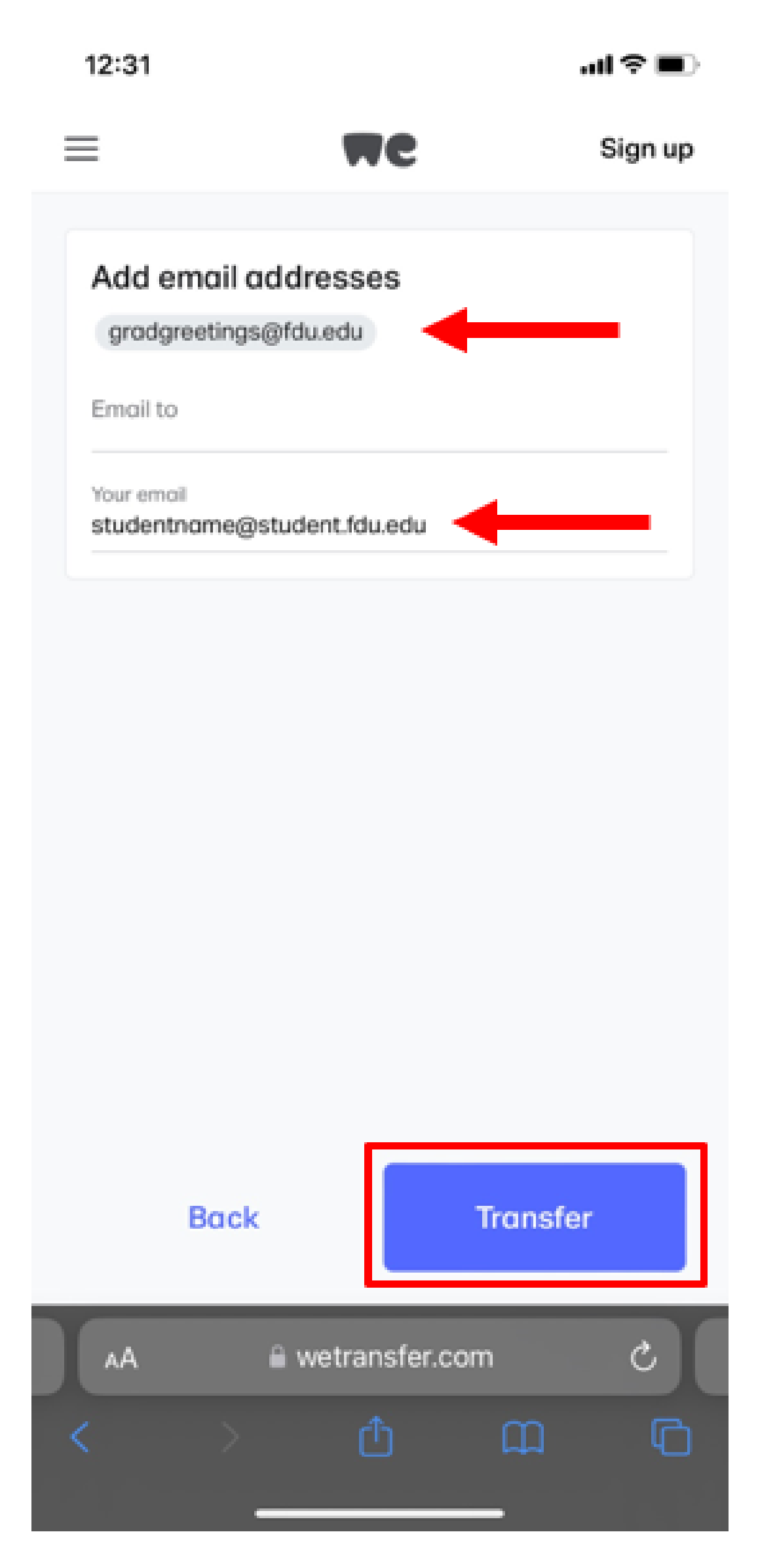

8. You will be asked to verify your email address on the next screen.

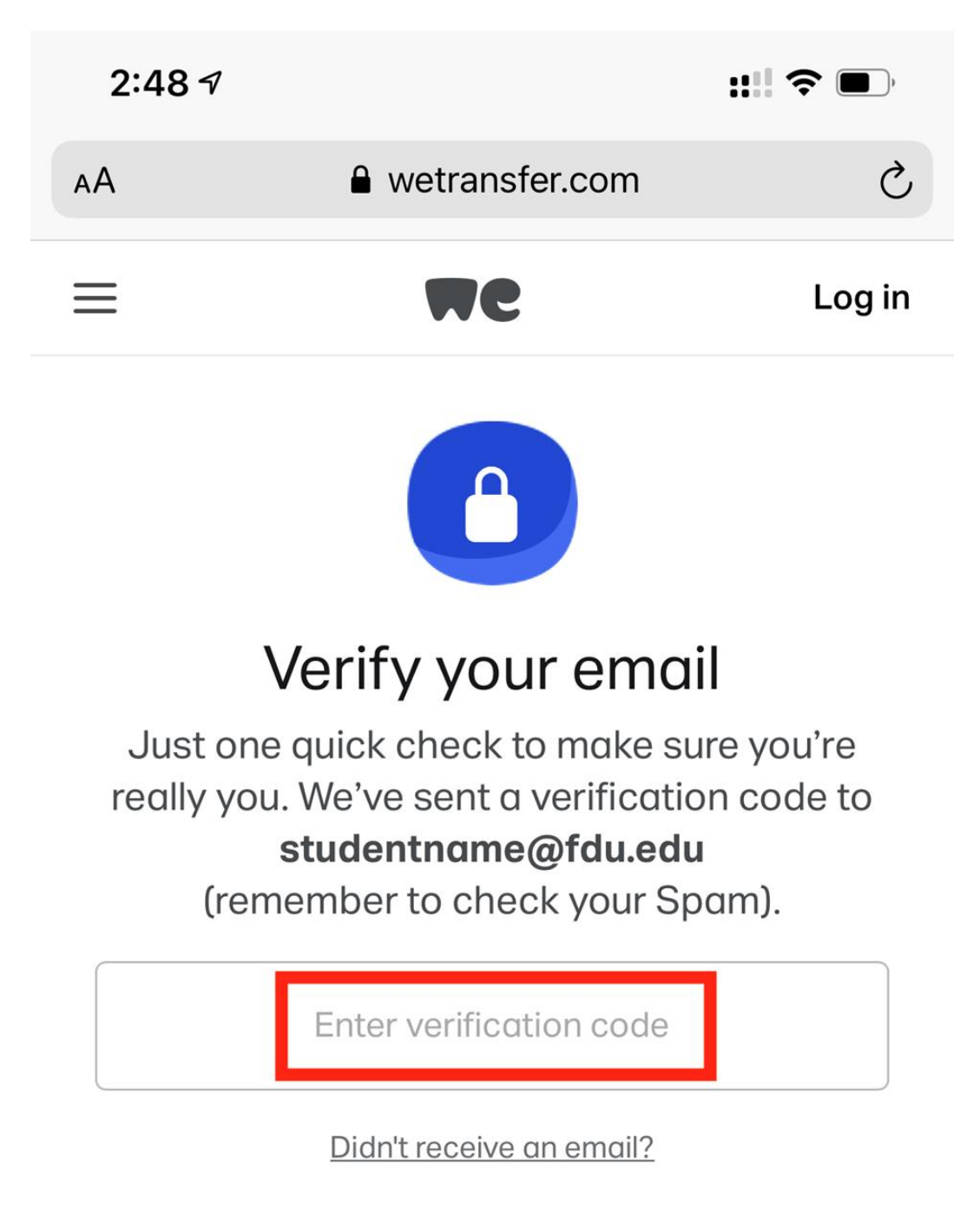

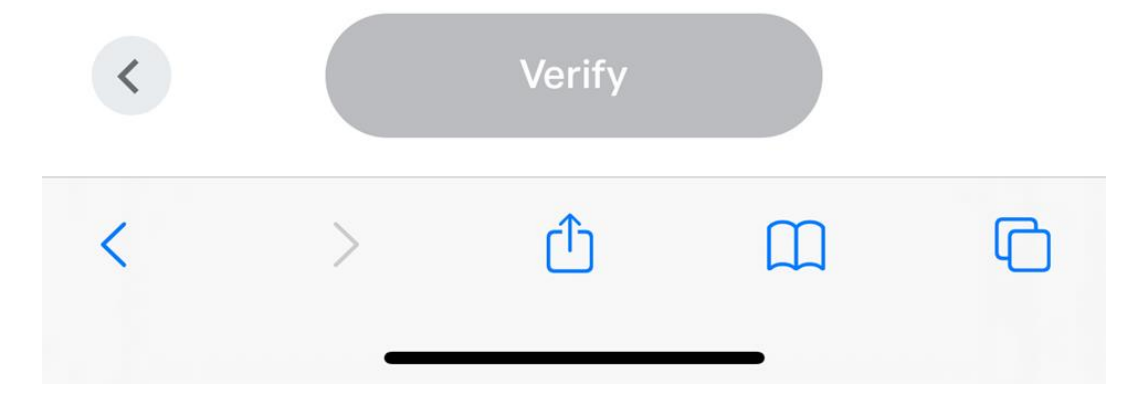

*9.* Access your FDU NETID email as you normally would. By now you should have received an email from WeTransfer with your unique temporary code. **Copy the copy shown** and return to your web browser. Tip: *If you do not see an email from WeTransfer please check your Junk Email folder or your "Other" folder.*

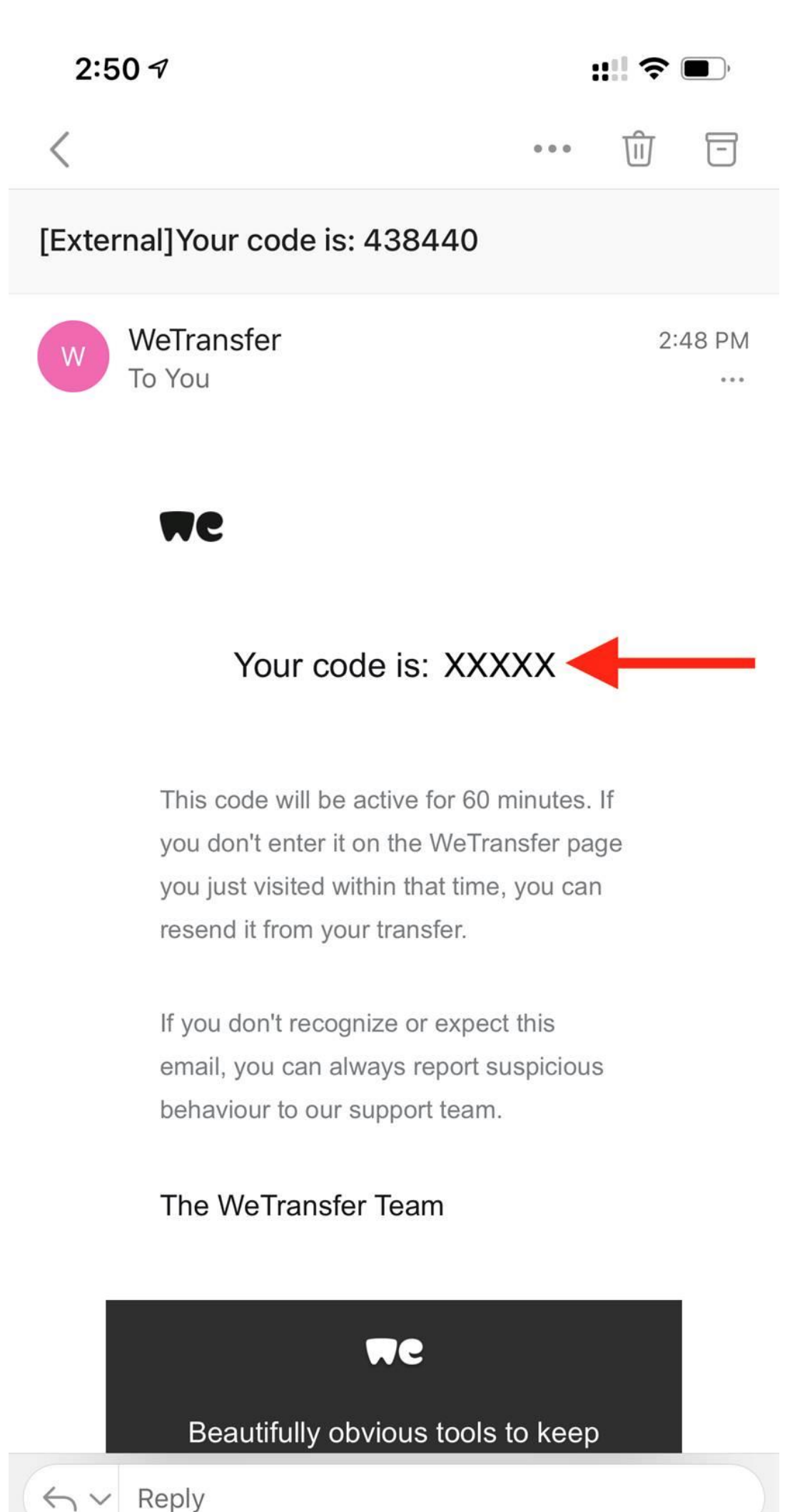

18

10. Paste the code into the "**Enter verification code**" field and then press the "**Verify**" button at the bottom.

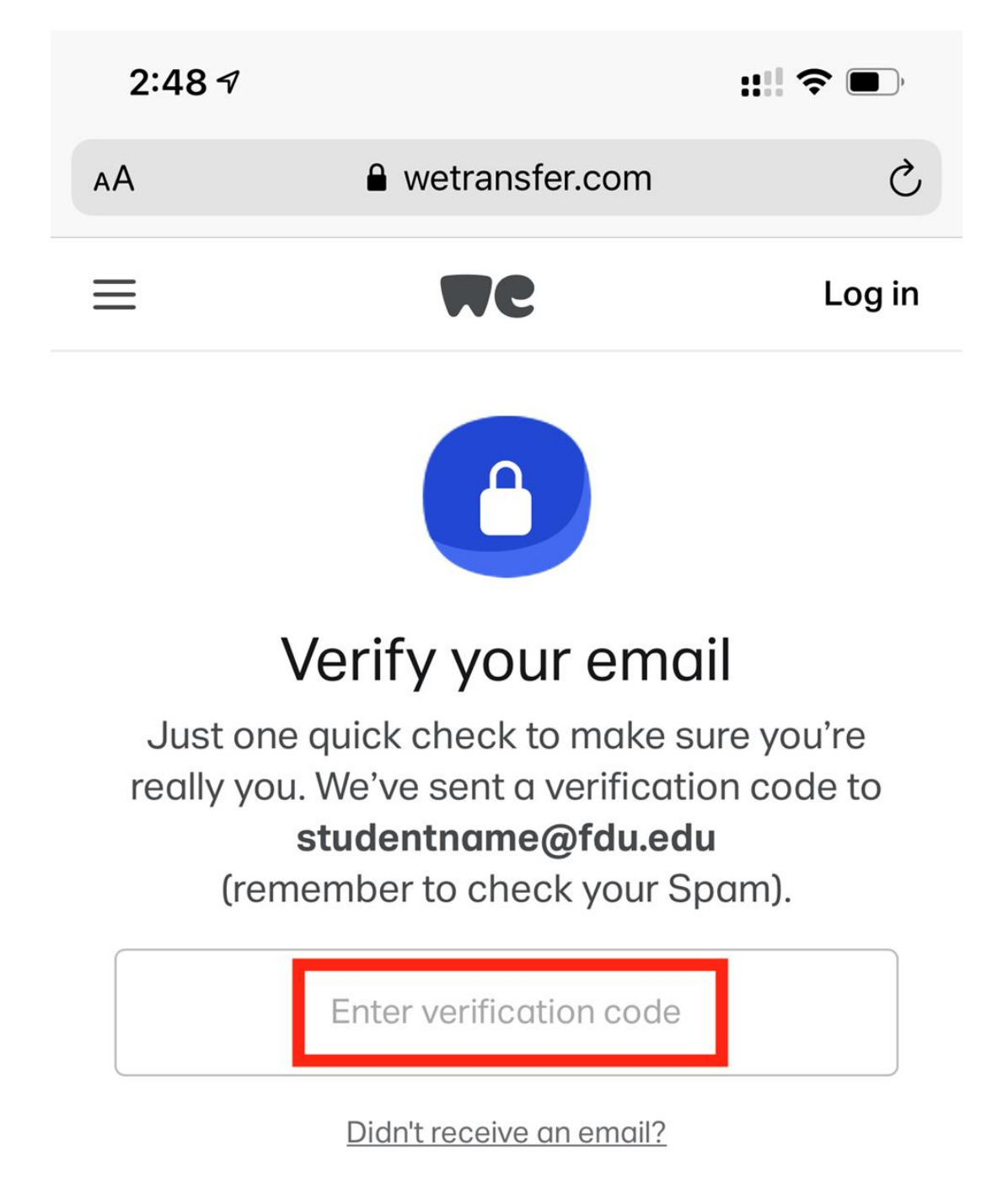

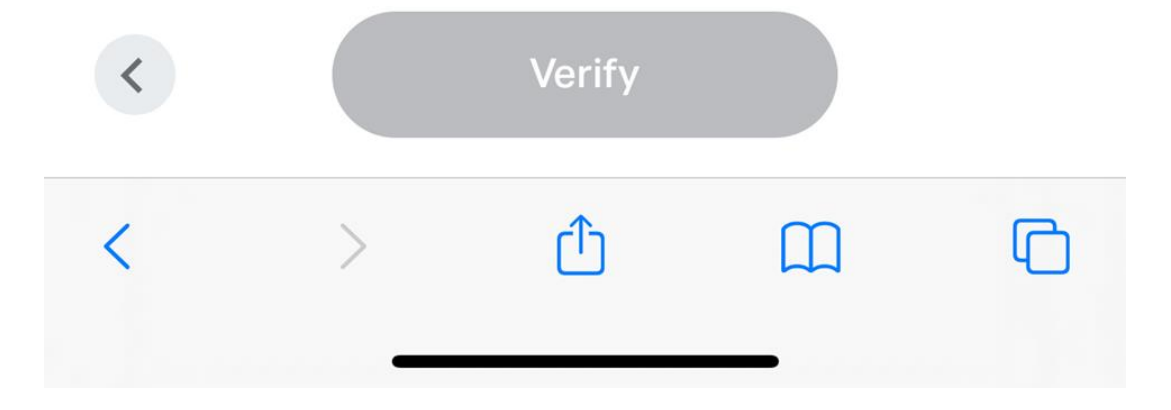

11. That's it! Your photos been submitted. You will receive an email from WeTransfer when your photos have been downloaded within 24 hours.

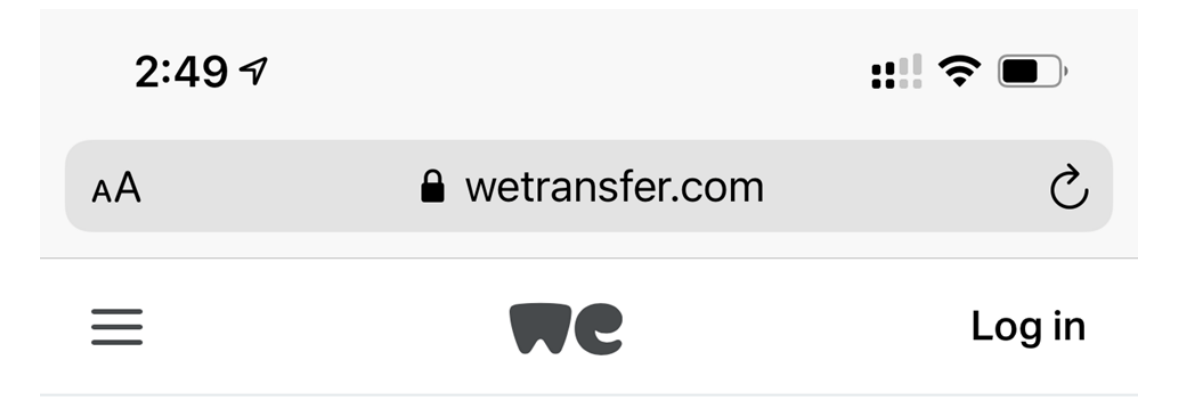

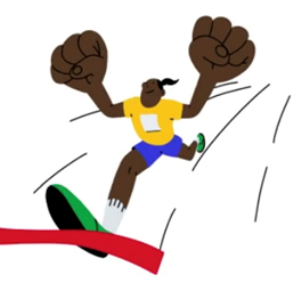

You're done! The download email has been sent - your transfer is available for 7 days.

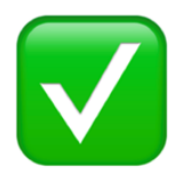

Don't want to verify your email every time?

Create a free account

≓l`

 $\acute{}$